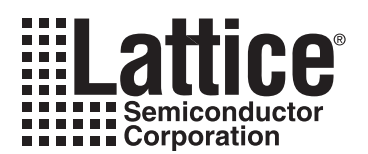

# **Using the LatticeMico8 Microcontroller with the LatticeXP Evaluation Board**

**August 2006 Technical Note TN1095**

## **Introduction**

The LatticeMico8™ is a flexible 8-bit microcontroller optimized for Lattice's leading edge families. This document describes the operation and use of a demonstration program for the LatticeMico8 on the LatticeXP™ Standard and Advanced Evaluation Boards. The program can demonstrate Fibonacci number or Up/Down counters. Along with the ability to send interrupts, the user can also control and monitor the board via an ORCAstra-style interface.

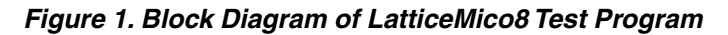

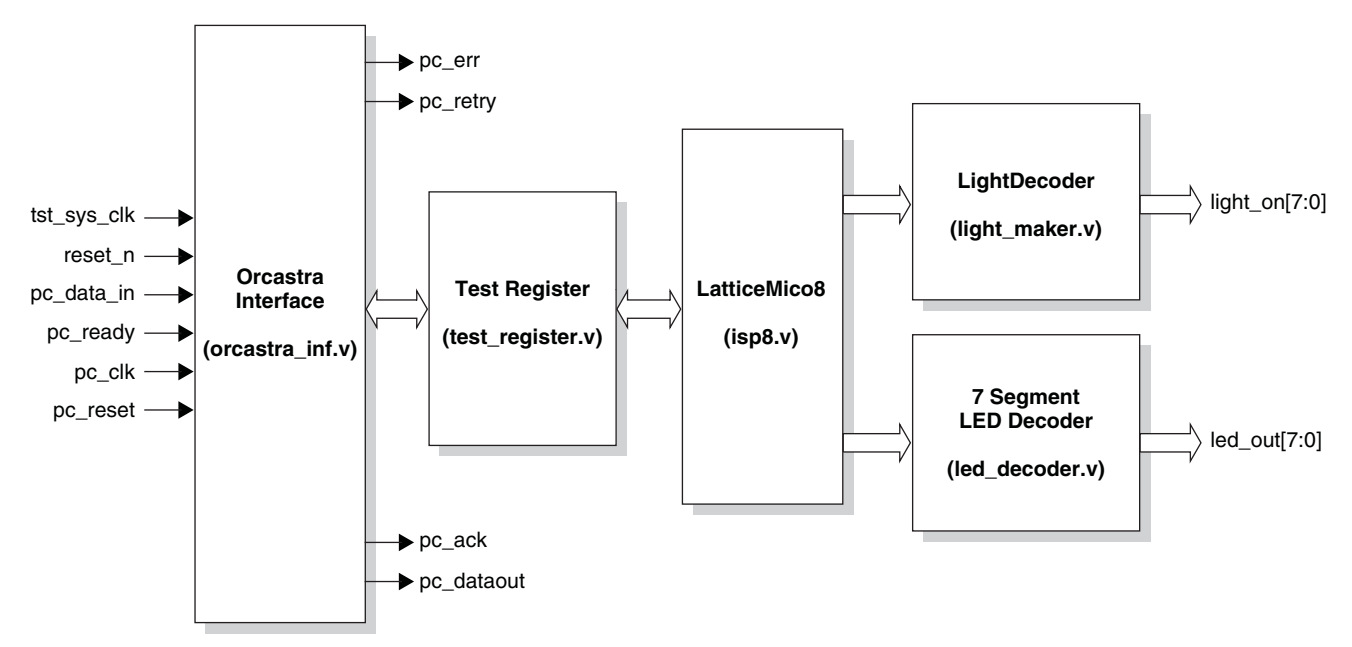

The following are the steps required to run the LatticeMico8 microcontroller core on the LatticeXP Evaluation Board:

- 1. Convert the assembly file (isp8\_demo.s) to a ROM initialization file
- 2. Synthesize the Verilog source codes
- 3. Functional and timing simulation
- 4. Use ispLEVER® for generating JEDEC
- 5. Set up the board
- 6. Program the board using ispVM®
- 7. Control and monitor the board from ORCAstra

Note: This demo requires the user to download and unzip the following files from Lattice web site:

- LatticeMico8.zip
- LatticeMico8 Tools.zip
- MatticeMico8 Demo.zip

<sup>© 2006</sup> Lattice Semiconductor Corp. All Lattice trademarks, registered trademarks, patents, and disclaimers are as listed at www.latticesemi.com/legal. All other brand or product names are trademarks or registered trademarks of their respective holders. The specifications and information herein are subject to change without notice.

## **Step 1: Converting the Assembly File to a ROM Initialization file**

Follow the instructions below to convert the assembly file.

- Copy all the files in the directory LatticeMico8\_Tools to directory C:\<your\_directory>\LatticeMico8\_Demo\test
- Open a DOS command window
- Change the directory to C:\<your\_directory>\LatticeMico8\_Demo\test
- In the command line, type: isp8asm\_win -o prom\_init.v -1 -ve ..\asm\isp8\_demo.s
- A new ROM initialization file (prom\_init.v) is generated

## **Step 2: Synthesizing the Verilog Source Codes**

After obtaining the prom  $init.v$  file, the next step is to synthesize the Verilog source codes. The file name for the memory initialization file remains unchanged as prom init.v since the file isp8.v will call the prom init.v directly.

- Open Synplify Synthesis
- Add these files in the following order:
	- ~/LatticeMico8/models/xp/syn/dpram32x8.v
	- ~/LatticeMico8/models/xp/syn/prom.v
	- ~/LatticeMico8/models/xp/syn/spram32x8.v
	- ~/LatticeMico8/models/xp/syn/spram16x8.v
	- ~/LatticeMico8/models/xp/syn/spram16x9.v
	- ~/LatticeMico8/models/xp/syn/xp.v
	- ~/LatticeMico8/source/isp8.v
	- ~/LatticeMico8\_Demo/source/test\_register/test\_register.v
	- ~/LatticeMico8\_Demo/source/orcastra\_inf/orcastra\_inf.v
	- ~/LatticeMico8\_Demo/source/led\_decoder/led\_decoder.v
	- ~/LatticeMico8\_Demo/source/light\_maker/light\_maker.v
	- ~/LatticeMico8\_Demo/source/top/isp8\_top\_system.v
- Add the following source directory in the **Include** path:
	- ~/LatticeMico8/source/config3
	- ~/LatticeMico8\_Demo/test
- In the **Implementation Options** dialog box set the following options under **Device** tab:
	- Lattice Technology = **LATTICE XP**
	- Part = **LFXP10C**
	- $-$  Speed =  $-5$
	- Package = **F256C (Standard Board) / F388C (Advanced Board)**
- Click **Run**

Note: The above procedure is for synthesizing LatticeMico8 and the demo source codes. Users can synthesize LatticeMico8 (isp8.v) by itself from the LatticeMico8 directory by using the Tcl script located in the Synthesis directory. Before using this Tcl script, please modify the PROJPATH variable in the Tcl script to resemble the current project directory.

## **Step 3: Functional and Timing Simulation**

- Open ModelSim Simulator
- From the menu bar, select **File -> Change Directory**, and set the folder to ~/LatticeMico8\_Demo/simulation

- For functional simulation, from the menu bar, select **Tools -> Execute Macro**, click on the **Script** directory and select demo func sim.do
- For timing simulation, the .vo and .sdf files must already be generated by ispLEVER Project Navigator and located at ~/LatticeMico8\_Demo/par/top. From the menu bar, select **Tools -> Execute Macro**, click on the **Script** directory and select demo time sim.do.

Note: The demo time sim.do may need to be modified to match the .vo and .sdf file names.

## **Step 4: Using ispLEVER for Generating JEDEC**

- Open ispLEVER Project Navigator
- To set the target device, in the **Device Selector** dialog box, select the following:
	- Family = **LatticeXP**
	- Device = **LFXP10C or LFXP10E**
	- Speed Grace = **-5**
	- Package Type = **FPBGA256 (Standard Board) / FPBGA388 (Advanced Board)**
	- Operating Conditions = **Commercial**
- From the Project Navigator, double click on **Pre-Map Preference Editor** to set the pin types and pin locations

#### <span id="page-2-0"></span>*Table 1. Pin Assignment for LatticeXP Advanced & Standard Boards*

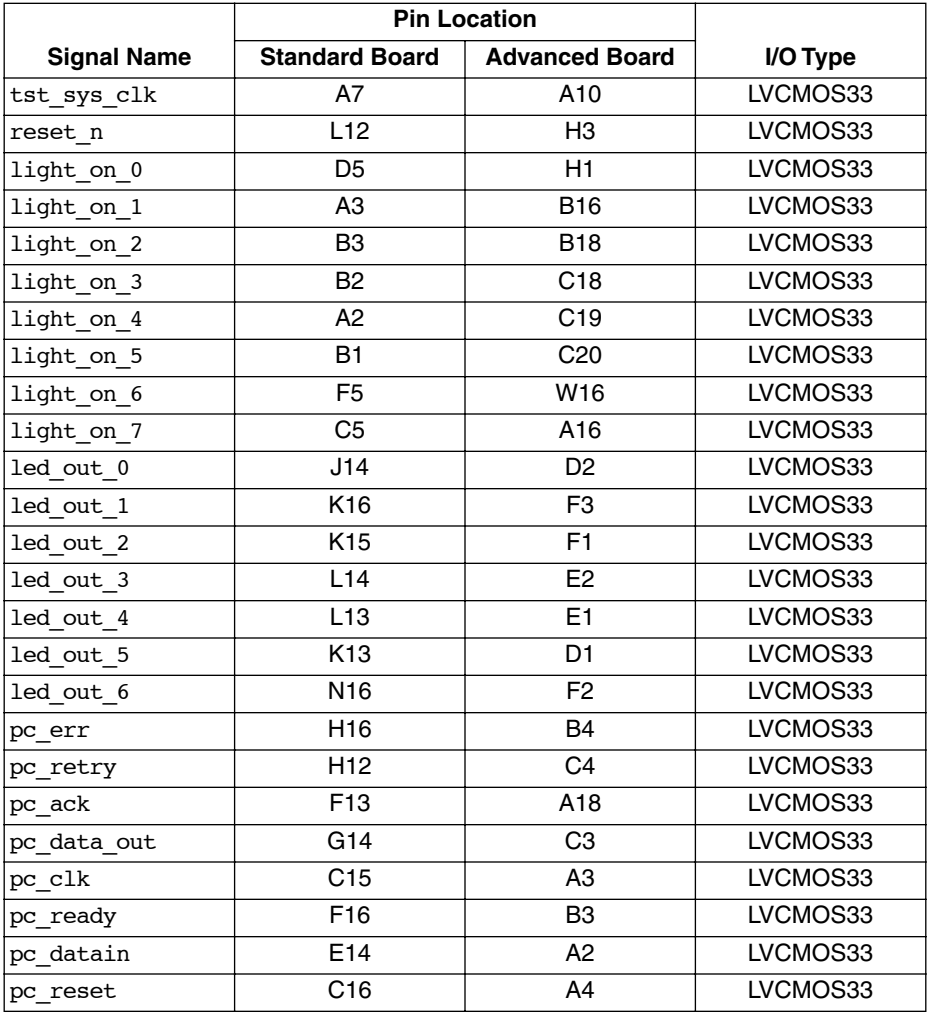

- Double click on **Generate Timing Simulation Files**. This process will generate .vo and .sdf files that can be used for timing simulation
- Double click on **Generate Data File** (JEDEC) to get the .jed file that will be used later with ispVM System to program the evaluation board

## **Step 5: Setting up the Board**

### **For the LatticeXP Standard Evaluation Board:**

- Set the VCCIO pins of all banks of eight jumpers (JP1, JP2, JP12, JP11, JP13, JP14, JP10, and JP3) to 3.3V
- The VCC core is set and defaulted to 1.2 V. Don't change the setting of the VCC core, but keep it as its original setting at 1.2V
- Use a 1.2 power supply and a 3.3V power supply that can provide adequate current to the board
- To interface with ORCAstra software, connect the parallel port pins as mentioned in [Table 2](#page-3-0)

Note: Unlike the LatticeXP Advanced Board, the Standard board does not have seven-segment display on the board. However, user can easily get a regular seven-segment display such as HDSP7501 and connect it with the pins mentioned in [Table 1](#page-2-0).

### **For the LatticeXP Advanced Evaluation Board:**

- Set the V<sub>CCIO</sub> pins of all banks to 3.3 V by putting all eight jumpers J2-J4 to J1
- Use a 5V power supply that can provide adequate current to the board
- To interface with ORCAstra software, connect the following parallel port pins to the board pins

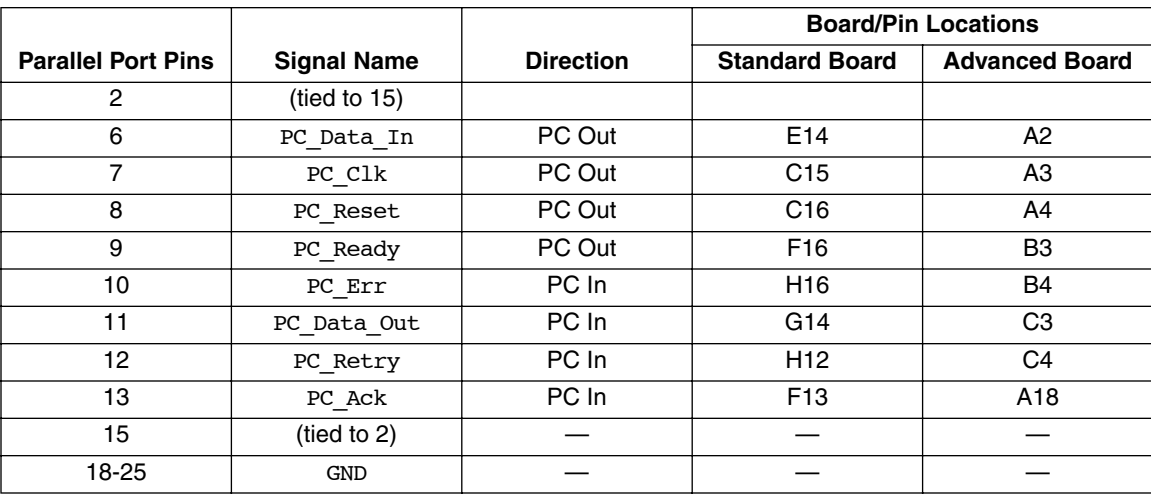

#### <span id="page-3-0"></span>*Table 2. ORCAstra Interface Connections*

## **Step 6: Programming the Board Using ispVM System**

The following are the steps for programming the LatticeXP Evaluation Board:

- Connect your PC to the target board using a Lattice ispDOWNLOAD<sup>®</sup> Cable
- Launch ispVM System software
- Click **File -> New**
- Click **Edit -> Add Device**

- Click **Select** and select **LatticeXP-ES** for Device Family, **LFXP10E\_ES** for Device, **256\_ball fpBGA (Standard board) / 388\_ball fpBGA (Advanced board)** for Package and then click **OK**
- Click **Browse** under the **Data File** field and point to the JEDEC file previously created by the ispLEVER Project Navigator
- Highlight **Flash Programming Mode** from the Device Access Options field selection list
- Highlight **FLASH Erase, Program, Verify** from the Operation field selection list
- Click on the **OK** button
- Click **GO** to program to LatticeXP device

## **Step 7: Controlling and Monitoring the Evaluation Board from ORCAstra**

With ORCAstra, users can control and monitor the evaluation board by writing and reading the registers in the test\_register module inside the LatticeXP device.

Download the latest ORCAstra software from the Lattice web site at the following address: www.latticesemi.com/products/devtools/software/orcastra/.

After downloading ORCAstra, follow these steps to set it up with the board environment:

- Launch ORCAstra
- On menu bar, click on **Device** and select **Zero No Device**
- In the same menu bar, click on **Interface** and select **FPGA User Master via Parallel Port**
- From the menu bar, click on **LPT:Port** and select **2 0x378**

#### *Figure 2. ORCAstra System Bus Control GUI*

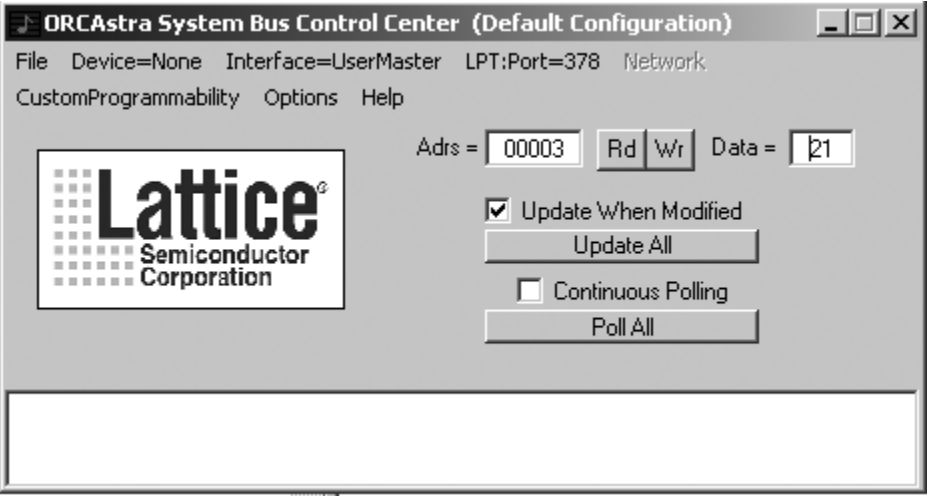

The demo files also come with an additional GUI specially created to support LatticeMico8. This GUI enables users to view the value of all the 32 registers together by clicking on the **Read All Registers** button.

To open the LatticeMico8 GUI from ORCAstra software (v112 or later):

- From the menu bar, select **Custom Programmability --> Visual Window**
- A new smaller window will appear titled Custom Visual Interface
- Select **File --> Open** from its menu bar
- Browse and select **isp8\_gui.vis** file located in LatticeMico8\_Demo/gui directory
- A new window with LatticeMico8 logo will appear.

### *Figure 3. LatticeMico8 GUI Derived From ORCAstra*

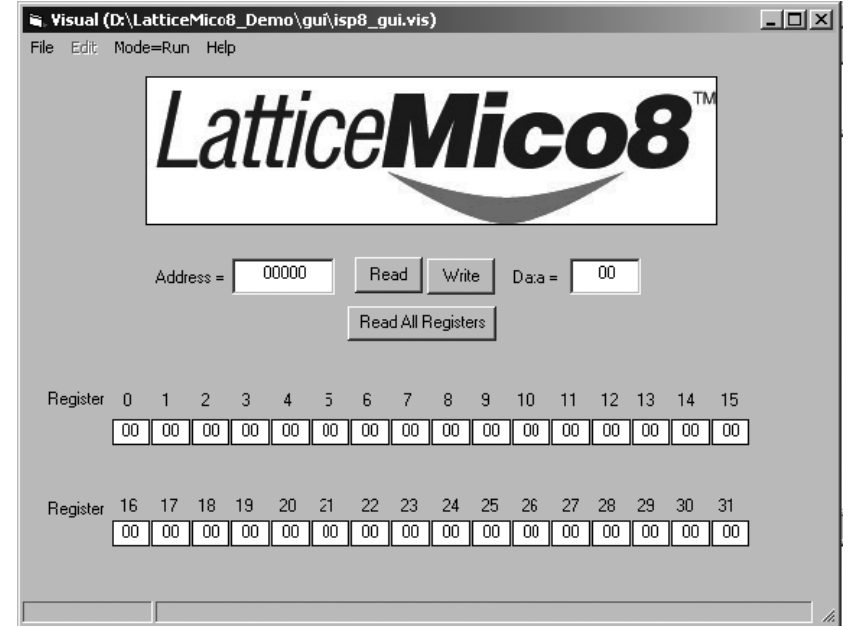

The assembly file that was converted to a ROM initialization file in Step 1 contains a program that will determine the Fibonacci number and the Up/down counter based on the command that is given from ORCAstra.

[Table 3](#page-5-0) lists the addresses and data that are accepted by the program based on the assembly code (isp8\_demo.s).

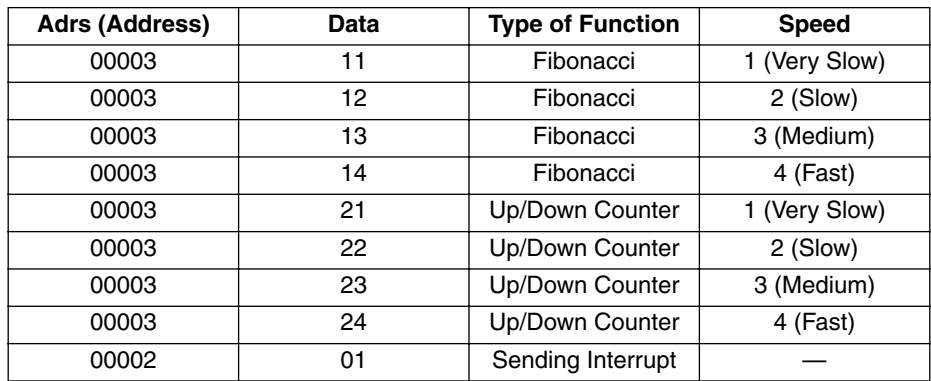

### <span id="page-5-0"></span>*Table 3. List of Demo Commands*

The program will act accordingly based on the address and data written by the user from ORCAstra. For example, by typing **Adrs = 00003** and **Data = 11** in the ORCAstra GUI and pressing the **WR** button, the Fibonacci function will be run. The program will generate the first 12 Fibonacci numbers and store the results in Register 0 through Register 12. The value of one of these registers can be read by typing its address. For example, to read Register 0, type **00020** in the **Adrs** field and press the **Rd** button. The value will be shown in the **Data** field.

Below is the list of registers and their corresponding addresses.

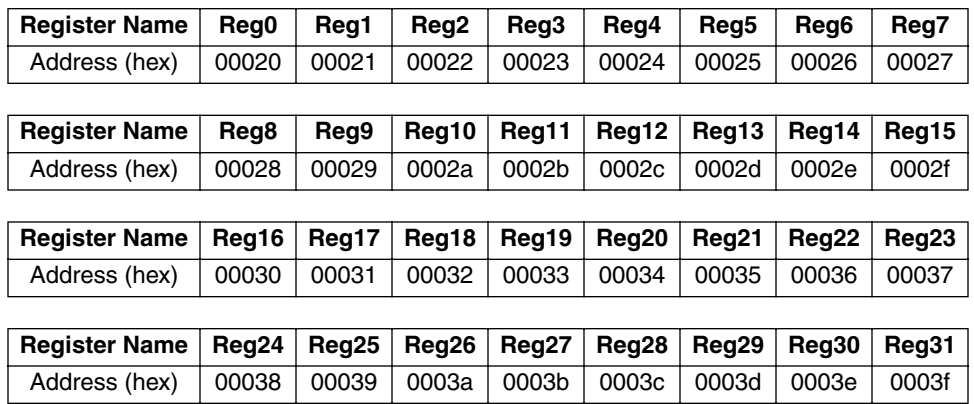

## **Technical Support Assistance**

- Hotline: 1-800-LATTICE (North America)
	- +1-503-268-8001 (Outside North America)
- e-mail: techsupport@latticesemi.com

Internet: www.latticesemi.com

## **Revision History**

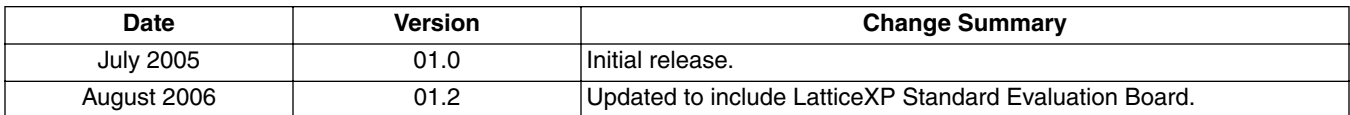